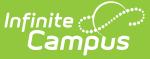

# **Activity Roster [.2235 - .2239]**

Last Modified on 01/31/2024 3:38 pm CST

You are viewing a previous version of this article. See Activity Roster for the most current information.

About the [Activity](http://kb.infinitecampus.com/#about-the-activity-roster) Roster | About Field Trip [Rosters](http://kb.infinitecampus.com/#about-field-trip-rosters) | | Mark [Payments](http://kb.infinitecampus.com/#mark-payments-and-forms-as-complete) and Forms as Complete | Add Students to the Roster | Remove [Students](http://kb.infinitecampus.com/#remove-students-from-the-roster) from the Roster | View a Student's [Emergency](http://kb.infinitecampus.com/#add-students-to-the-roster) Contacts | Manage Form [Participants](http://kb.infinitecampus.com/#manage-form-participants-and-details) and Details | Post to Course [Section](http://kb.infinitecampus.com/#post-to-course-section) | Activity Roster Filter Fields for Ad hoc Reporting

**Classic View:** Activity Registration > Activity Monitor > Activity Roster

#### **Search Terms:** Activity Monitor

The Activity Roster provides a detailed view of the students who have registered for an activity and allows you to manage the roster for current and upcoming activities. For each student on a roster, you can see the student's name, ID, and grade, as well as whether their payment and required forms are complete. The Activity Roster is accessed by clicking the **Roster** button for an activity on the Activity Monitor or Activity [Dashboard](http://kb.infinitecampus.com/help/activity-dashboard) tool.

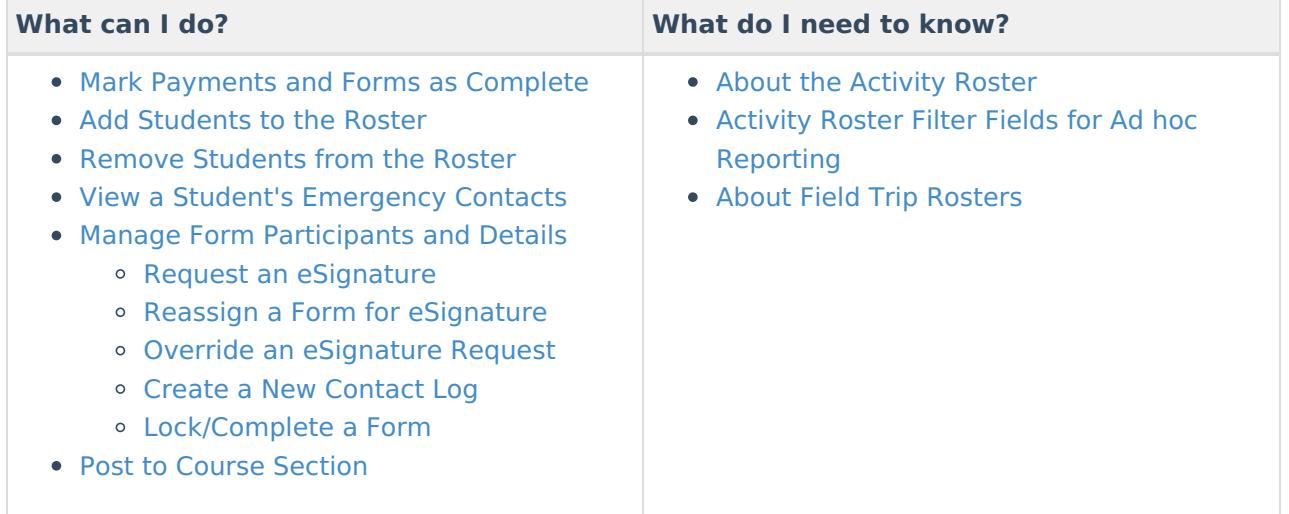

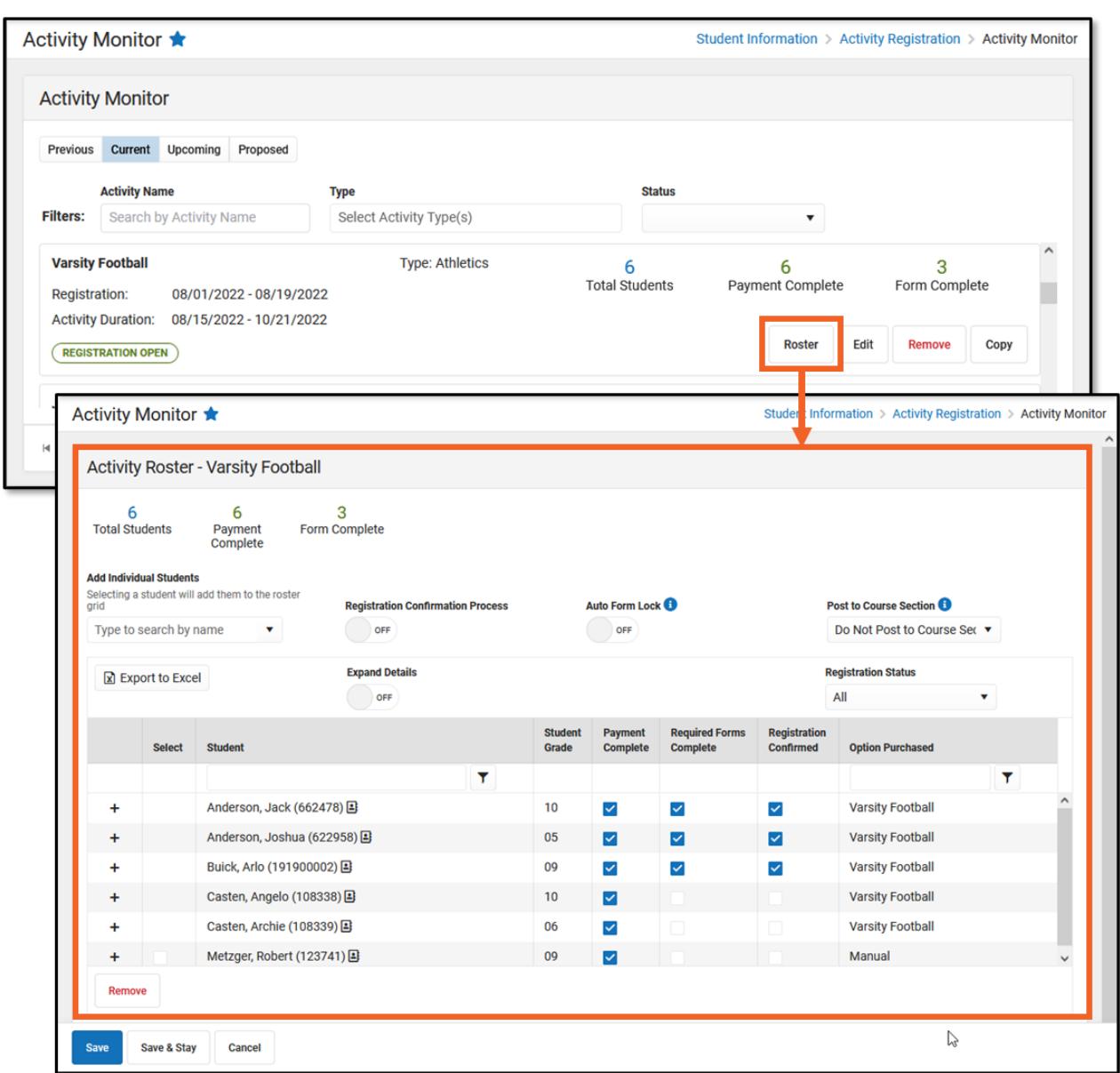

# **About the Activity Roster**

The Activity Roster provides a detailed view of the students who have registered for an activity. You can see the student's name, ID, and grade, as well as whether their payment and required forms are complete. You can also see the activity option that was purchased. If the student was [manually](http://kb.infinitecampus.com/#add-students-to-the-roster) added to the roster, the Option Purchased column will display **Manual**.

#### Click here to expand...

ٰ Infinite<br>Campus

Students are added to the Activity Roster and the **Total Students** field is incremented as purchases for Activity or Athletic activity types are made through the School Store. Field Trip Rosters are created differently. See the following About Field Trip [Rosters](http://kb.infinitecampus.com/#about-field-trip-rosters) topic for more information.

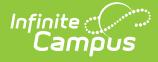

Once a student has registered for an activity, that activity no longer appears for them in the School Store.

### **Tips**

- Click the **Export to Excel** button to save a copy of the roster.
	- The Excel file includes a column for each required and/or optional form. Forms are marked as TRUE when they are complete and FALSE when they are incomplete. Required forms include an asterisk ( \* ) in front of the form name.
- Use the **Registration Status** dropdown list to limit which registrations display. Registration Status options include the following:

All

- Required Registration Complete
- **Required Forms**: Action Needed
- **Required Forms**: Awaiting Signature
- **Optional Forms**: Complete
- **Optional Forms**: Review Needed

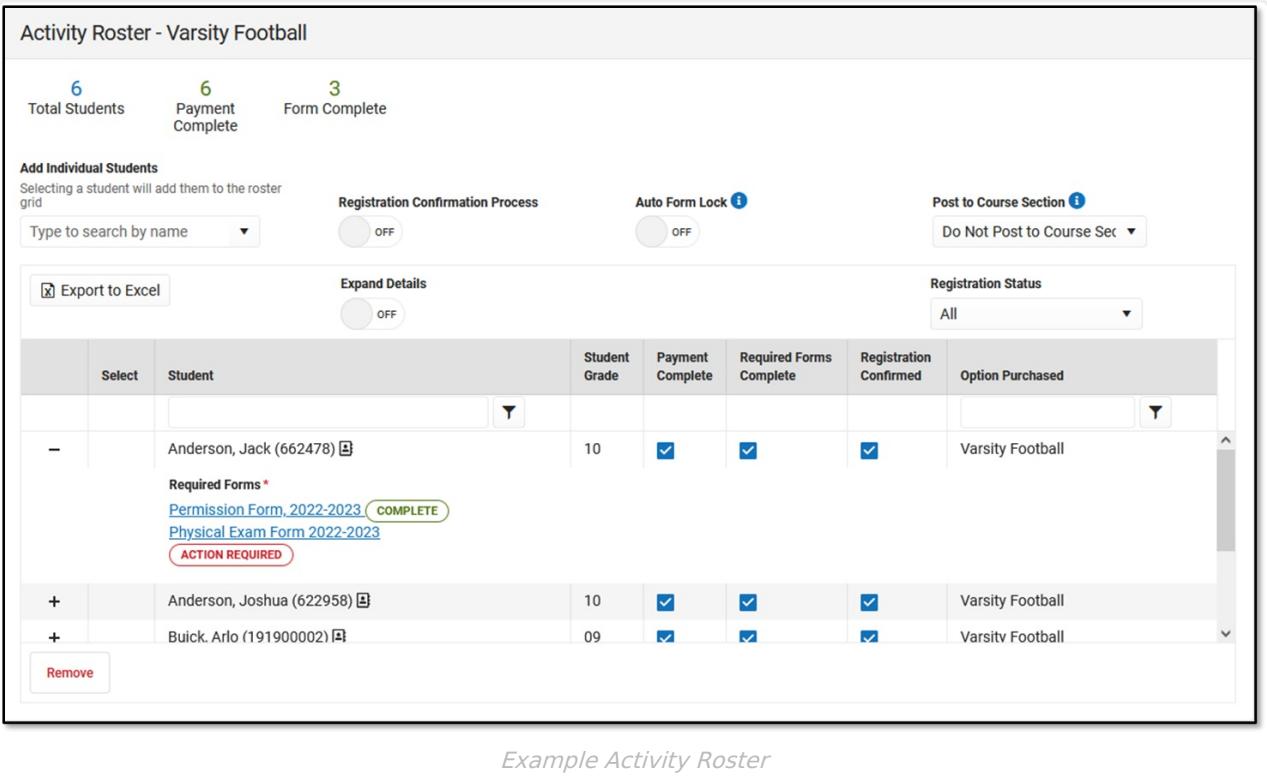

## **About Field Trip Rosters**

When purchases are made in the School Store for Activity or Athletic activity types, Campus increments the **Total Students** field. This does not occur for Field Trip activities. Instead, Campus displays the number of students returning from the Ad Hoc filter associated with the field trip. If you use the Query [Wizard](https://kb.infinitecampus.com/help/query-wizard/) or a [Pass-Through](https://kb.infinitecampus.com/help/pass-through-sql-query) SQL Query filter, Campus updates the number of

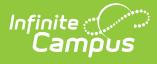

Total Students based on the filter's results. If you use the [Selection](http://kb.infinitecampus.com/help/selection-editor) Editor to create your filter, the number of Total Students does not change.

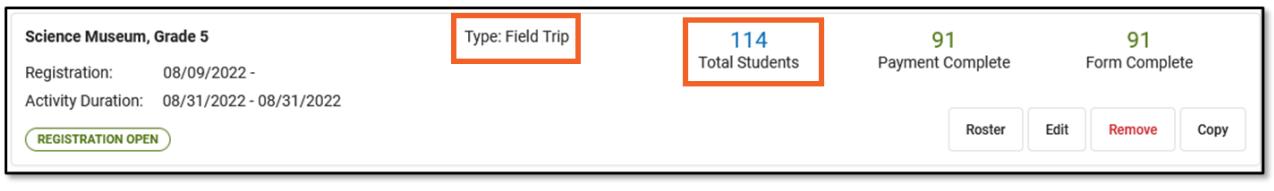

## **Mark Payments and Forms as Complete**

As purchases are made through the Campus School Store the **Payment Complete** number will increment. This number will also increment when you manually mark the **Payment Complete** checkbox.

The **Payment Complete** and **Required Forms Complete** checkboxes can be manually marked as complete or can be automatically marked complete if the **Registration Confirmation Process** is turned ON.

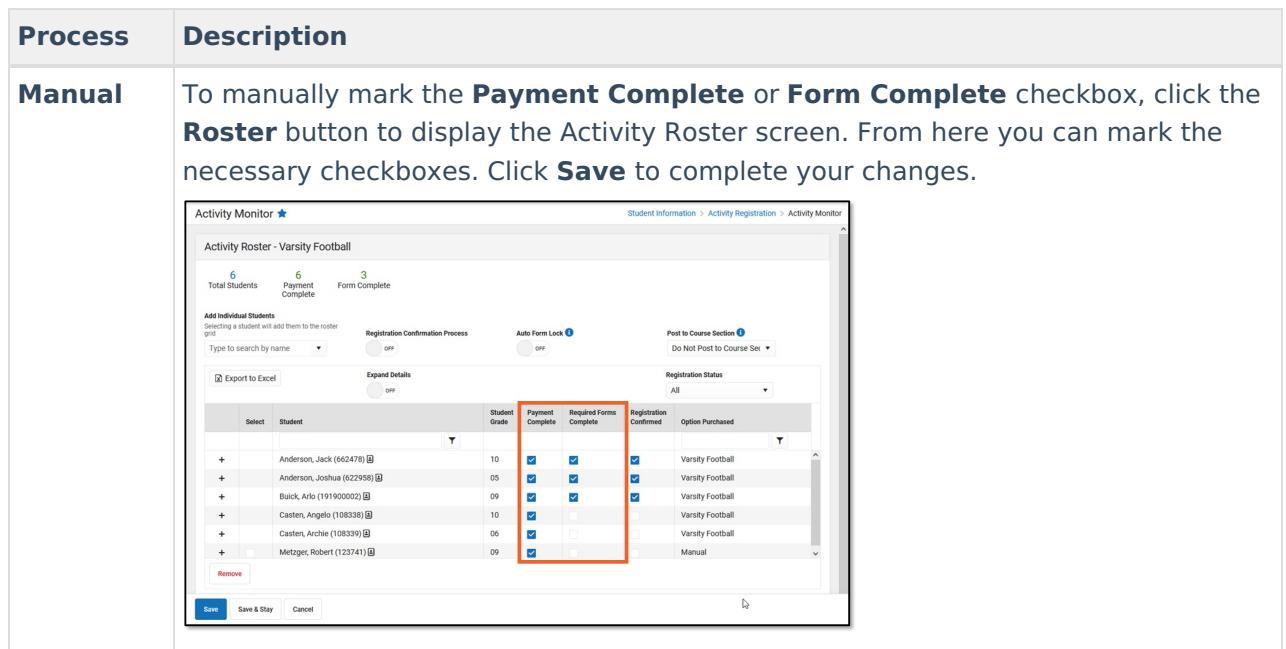

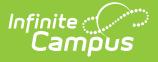

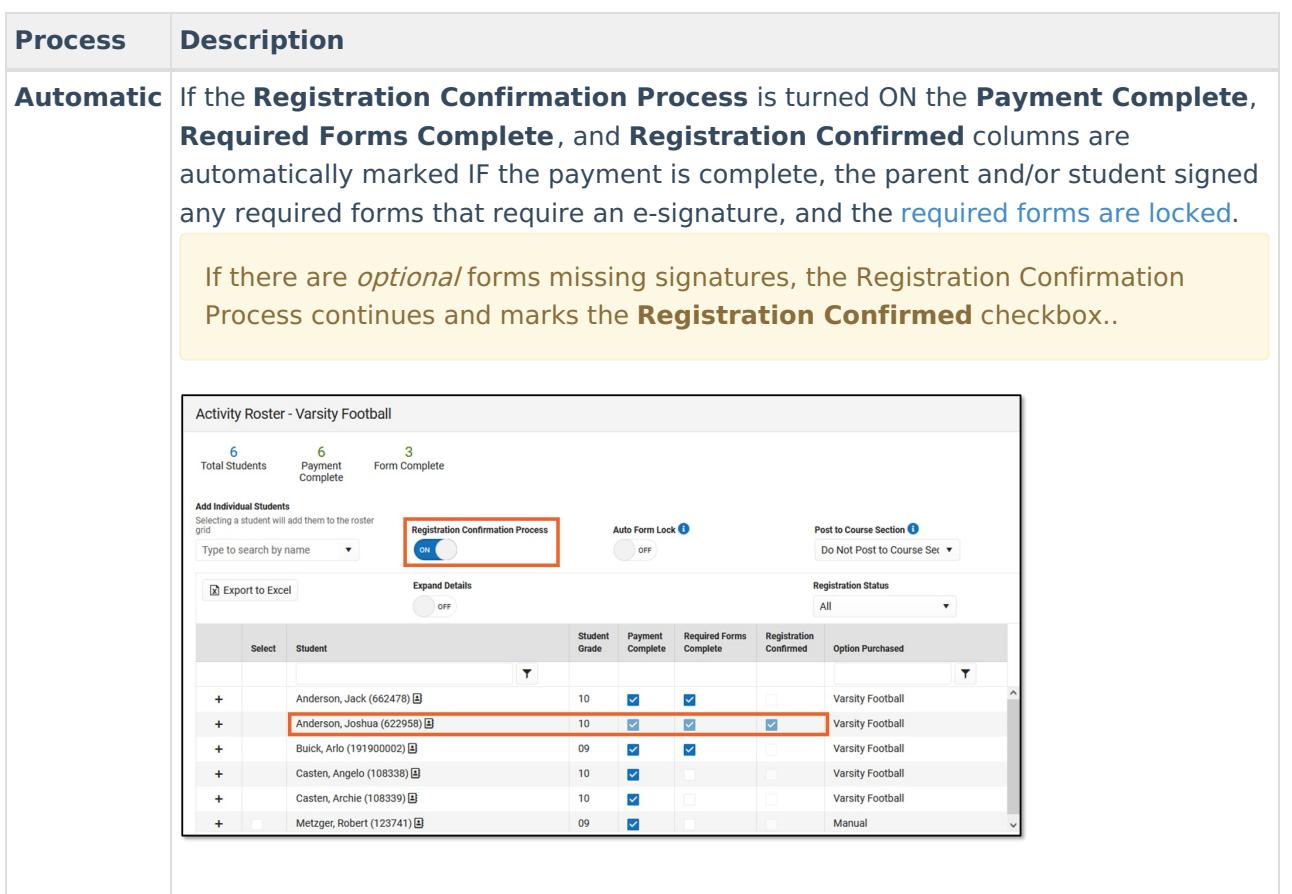

# **Add Students to the Roster**

You can manually add students to an activity roster if they are enrolled in the school associated with the activity. This feature is useful if you would like to allow a student to participate, but they do not match the criteria in the Ad Hoc filter selected on the activity.

Students with past and future enrollments in addition to current enrollments can be manually added to an activity. When the **Add Individual Students** dropdown list is selected, Campus checks for enrollments 90 days in the past based on the **Registration Open Date** of the activity and enrollments 90 days in the future based on the **Activity End Date**.

The example below shows the activity's registration open date is 08/05/2022. Students with a past enrollment end date of 05/07/2022 (08/05/2022 minus 90 days) or later can be manually added to this activity.

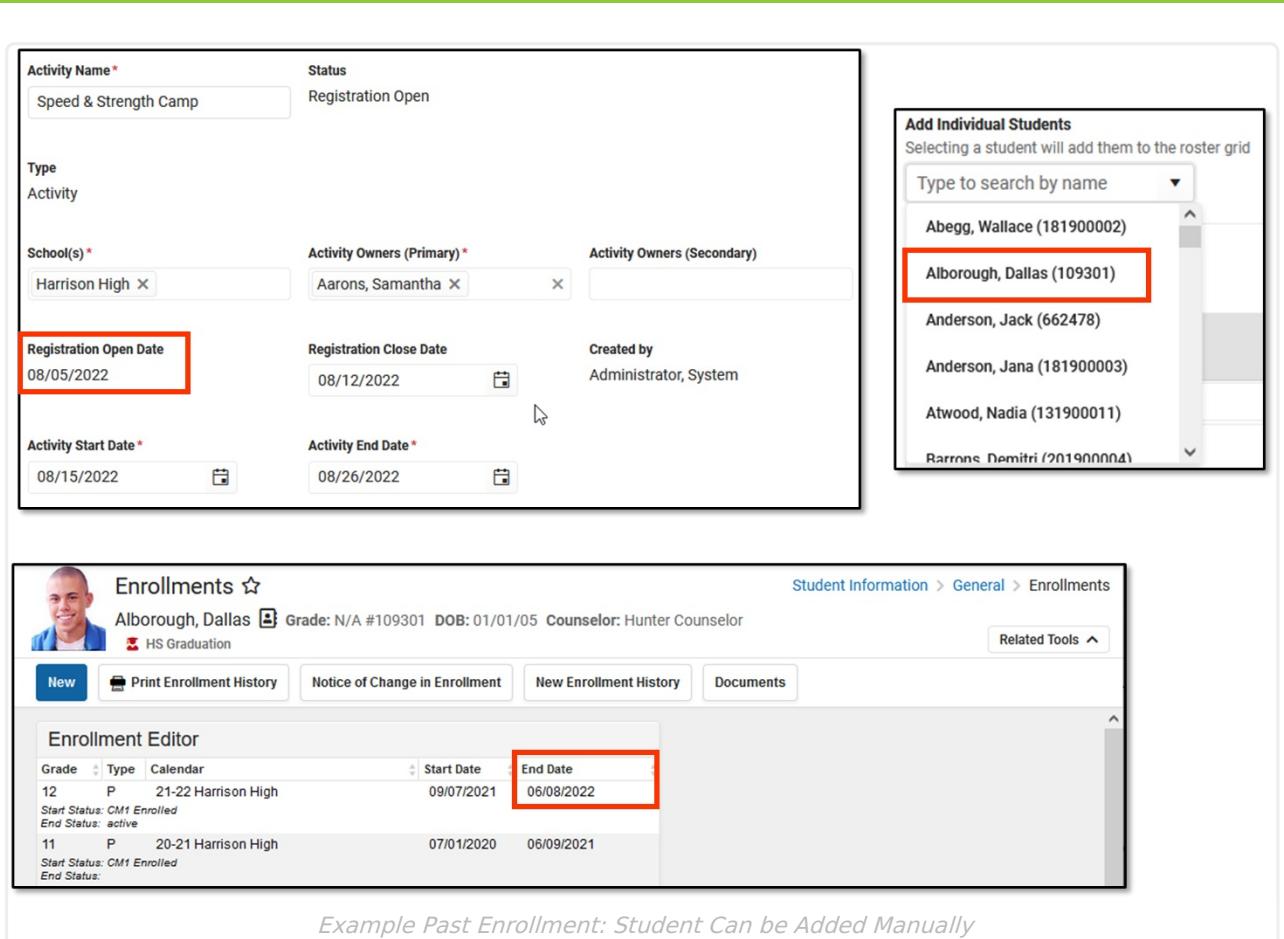

Infinite<br>Campus

The next example shows the activity's end date is 08/12/2022. Students with a future enrollment date of 11/10/2022 (08/12/2022 plus 90 days) or earlier can be manually added to the activity. This student's enrollment date is after the 90 days, so his name does **NOT** appear on the Add Individual Students dropdown list.

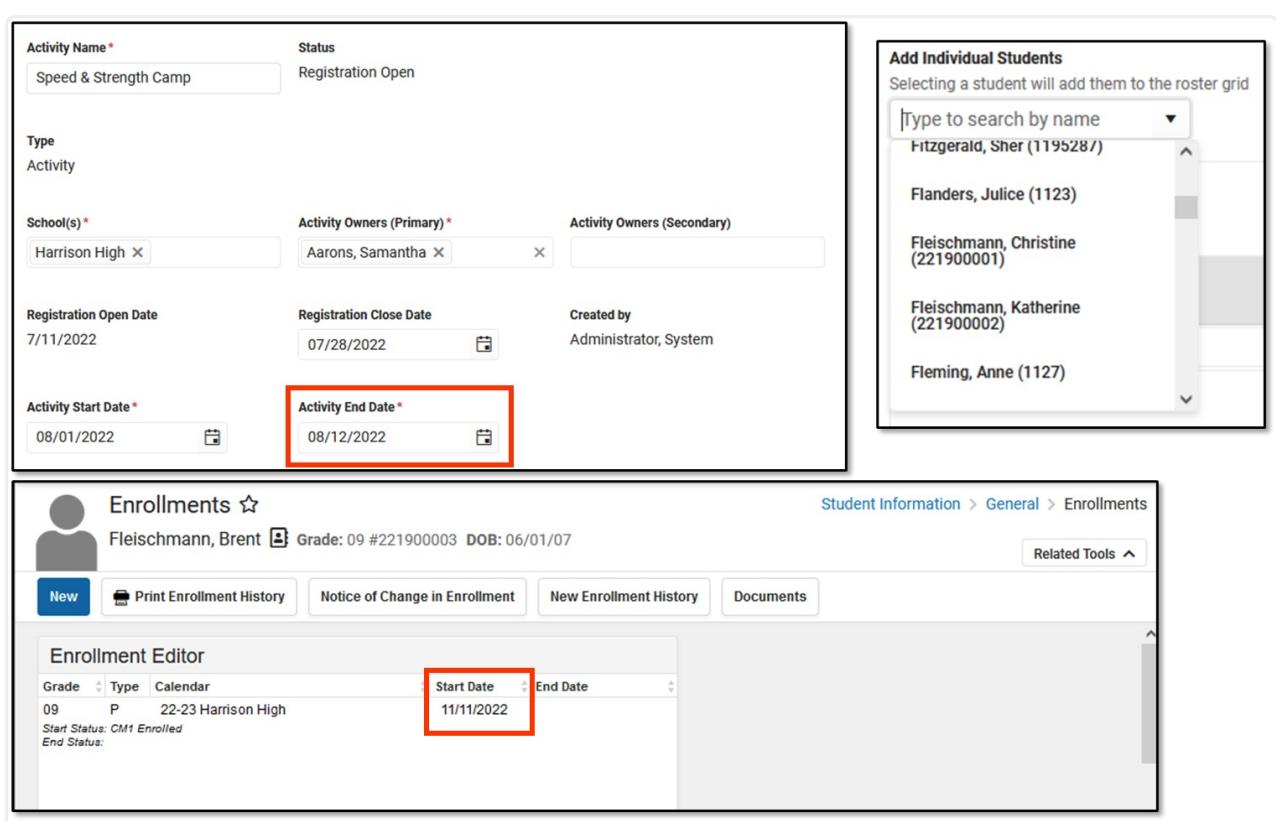

Example Future Enrollment: Student Cannot be Added Manually

Infinite <mark>:</mark>

When you manually add a student to the roster, all forms must be reviewed and if applicable sent for eSignature. First, district staff must fill out any fields on the form that are marked for staff and then the form can be filled out in the Campus Student and/or Campus Parent Portal. (Fields can be marked for staff when you define rules for an interactive form. See the Custom Forms article for more [information.\)](https://kb.infinitecampus.com/help/custom-forms#CustomForms-DefineRules) The only exception to this process is if you manually mark the Payment [Complete](http://kb.infinitecampus.com/#mark-payments-and-forms-as-complete) checkbox and do NOT open the forms. In this scenario, district staff do not need to fill out any fields on the form that are also marked for portal users or request an eSignature. The exception only applies if the Activity Registration viewing tool is enabled in the Display [Options](http://kb.infinitecampus.com/help/display-options).

District staff can also override the eSignature in the Activity Roster as needed. See the following topic on this page for more information: Manage Form [Participants](http://kb.infinitecampus.com/#manage-form-participants-and-details) and Details.

1. Click the **Roster** button on the activity. **Result**

The Activity Roster displays.

2. Type the student's name in the **Add Individual Students** field and select the student when their name displays.

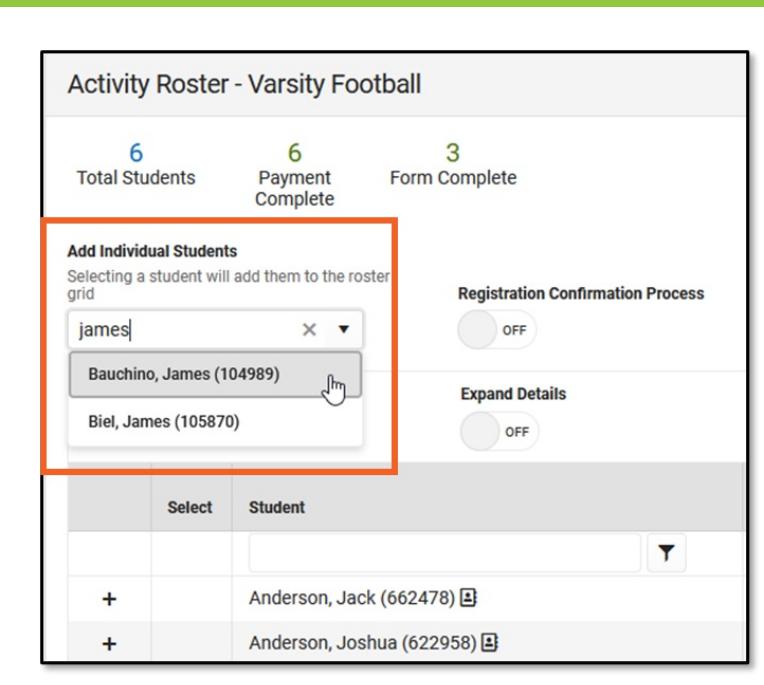

#### **Result**

Infinite<br>Campus

Campus adds the student to the roster. The roster displays names in alphabetical order.

- 3. Mark the **Payment Complete** and/or **Required Forms Complete** checkboxes. Optional
- 4. Click **Save** to save your changes.

## **Remove Students from the Roster**

You can manually remove students from the roster if the student was manually added and has not paid. If the Payment Complete checkbox is not marked, the student can be removed.

1. Click the **Roster** button on the activity.

#### **Result**

The Activity Roster displays.

2. Mark the checkbox in the **Select** column for the student(s) you want to remove.

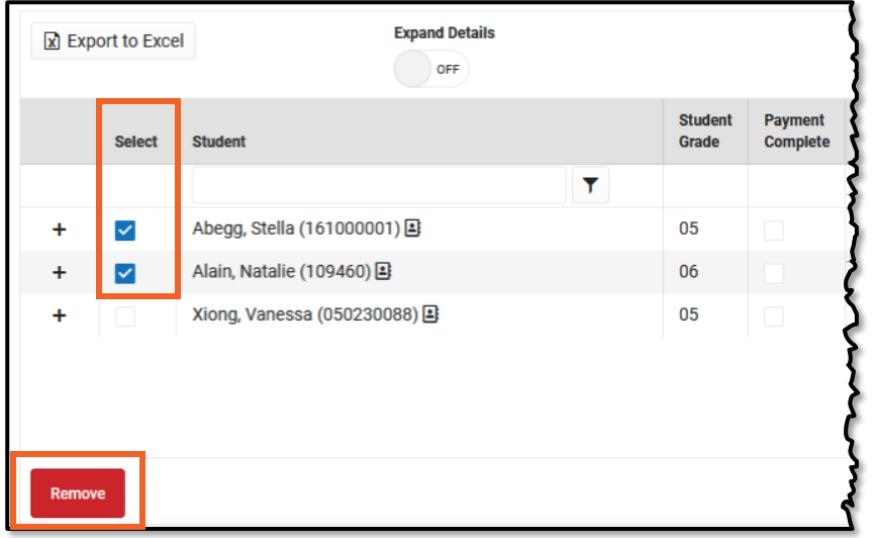

3. Click the **Remove** button. **Result**

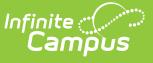

Campus remove the student from the table.

4. Click **Save** to save your changes.

# **View a Student's Emergency Contacts**

Emergency contact information for each student is available on the Roster screen. Click the button **1** next to the student's name to quickly access contact information that is already stored in Campus.

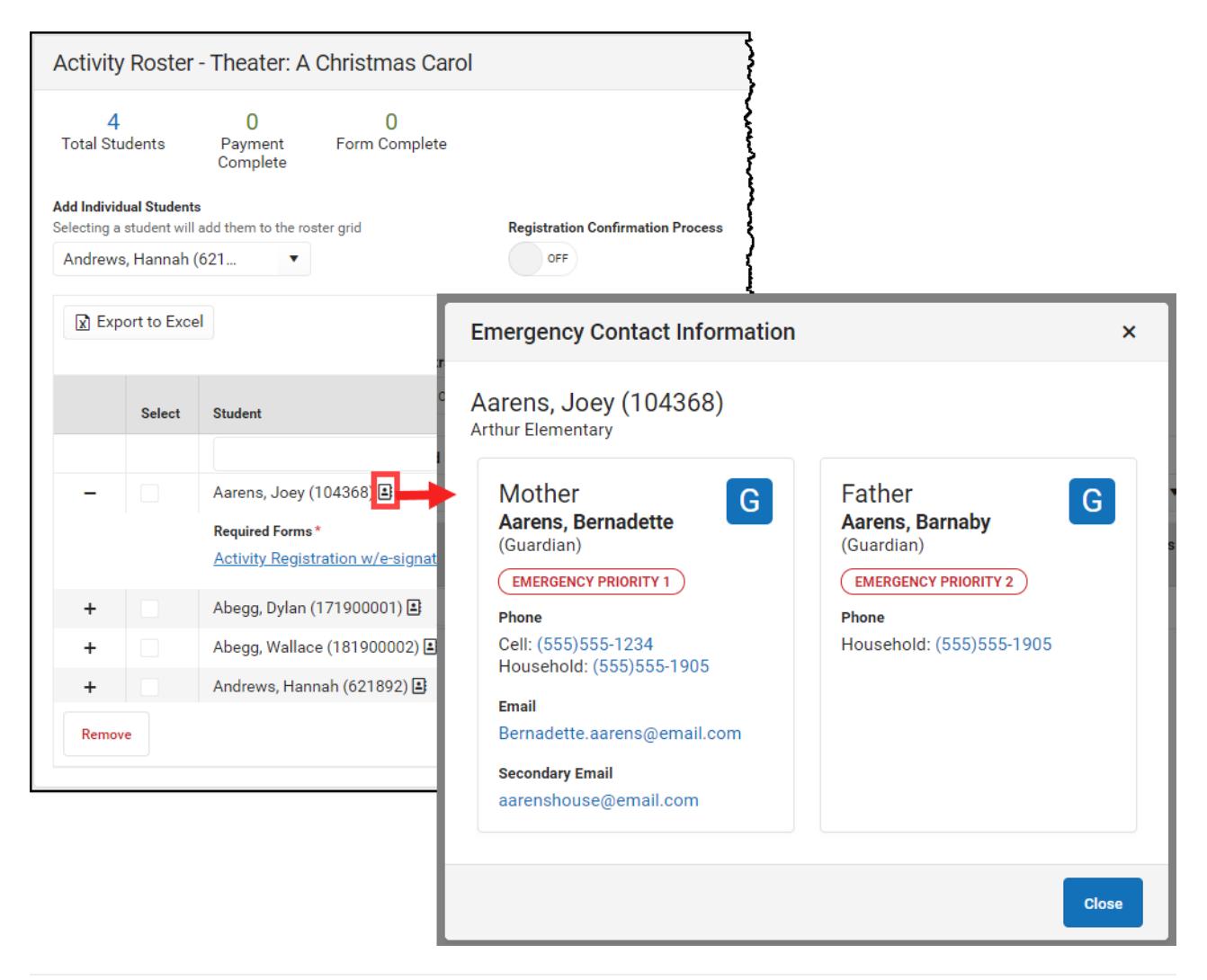

## **Manage Form Participants and Details**

Request an [eSignature](http://kb.infinitecampus.com/#request-an-esignature) | Reassign a Form for [eSignature](http://kb.infinitecampus.com/#reassign-a-form-for-esignature) | Override an [eSignature](http://kb.infinitecampus.com/#override-an-esignature-request) Request | Create a New Contact Log | [Lock/Complete](http://kb.infinitecampus.com/#create-a-new-contact-log) a Form

Activity Registration supports interactive custom forms. Interactive forms allow users to enter data directly into the PDF and electronically sign when registering for an activity. You can use the Activity Roster to review these forms and ensure everything is filled out correctly and/or signed.

When you manually add a student to the roster, all forms must be reviewed and if applicable sent

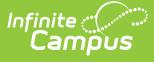

for eSignature. Forms can then be filled out in the Campus Student and/or Campus Parent Portal in the Documents tool. District staff can also fill out forms (except for the eSignature) in the Activity Roster if necessary.

### **Request an eSignature**

After you manually add a student to a roster and complete forms as necessary, you can request an eSignature from parent/guardians and students when the form requires an eSignature. Requesting eSignatures makes the form read-only; i.e., you cannot make additional changes.

- 1. Select the form that requires an eSignature.
	- **Result**

The Form displays.

- 2. Click **Review Participants**.
	- **Result**

The Form Details panel displays.

3. Click the **Request eSignatures** button.

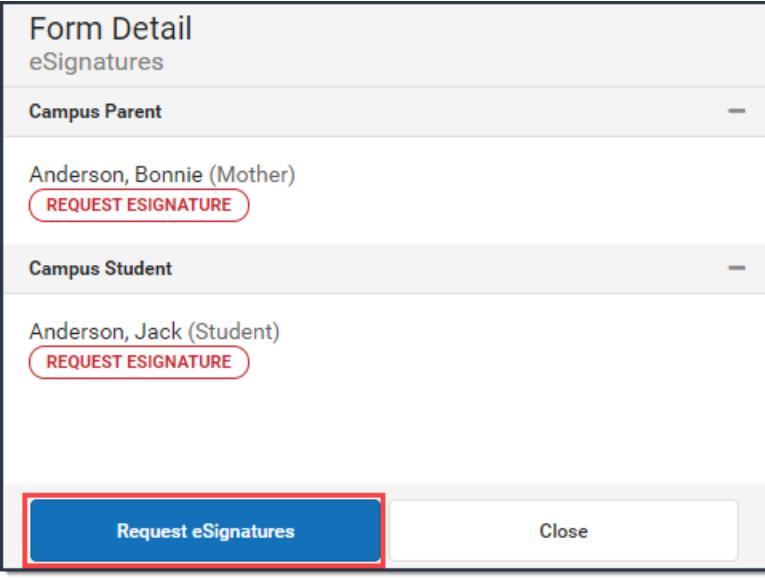

#### **Result**

A confirmation message displays.

4. Click **Request eSignatures**.

#### **Result**

A confirmation message displays and the Form Detail panel closes. The eSignature statuses change to **Pending** on the Form Detail panel. Forms can then be filled out in the Campus Student and/or Campus Parent Portal in the Documents tool.

### **Reassign a Form for eSignature**

This option allows you to reassign a custom form to a user who did not have an active Campus Student or Campus Parent account when the student was registered for an activity.

1. Select the form that requires a signature. **Result**

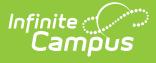

The form displays in a side panel.

2. Click the **Reassign** button.

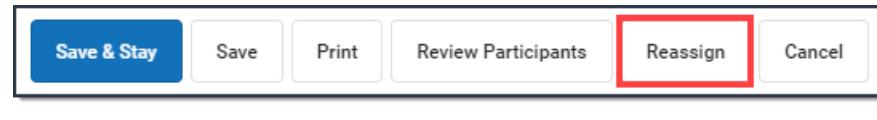

#### **Result**

An error message displays if the users does not have an active portal account. Otherwise, a confirmation message displays and the user can go to the Documents tool in the portal and complete the form.

## **Override an eSignature Request**

District staff cannot sign for students/parents; however, the eSignature can be overridden. As a best practice, create a new [contact](http://kb.infinitecampus.com/#create-a-new-contact-log) log to document any communication that resulted in overriding the eSignature.

- ▶ Click here to expand...
	- 1. Select the form that requires a signature. It will say **Action Required** next to the form.

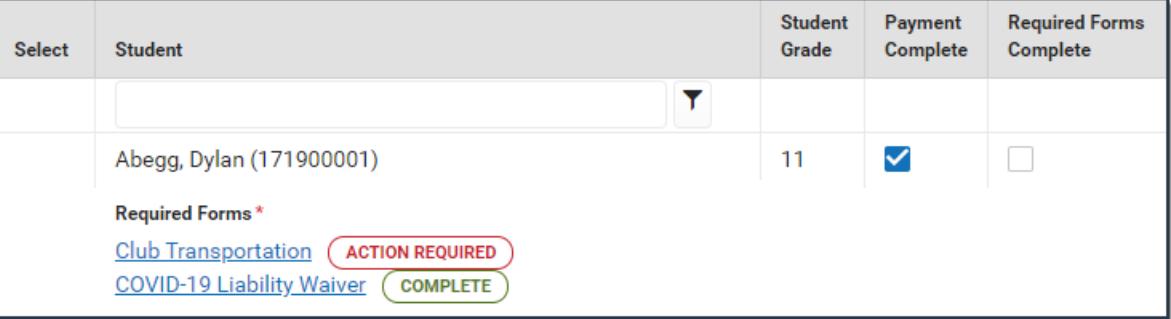

#### **Result**

The form displays.

#### 2. Click **Review Participants**.

#### **Result**

The Form Details panel displays.

3. Select the checkbox next to the person's name then enter Comments explaining why you are overriding the eSignature.

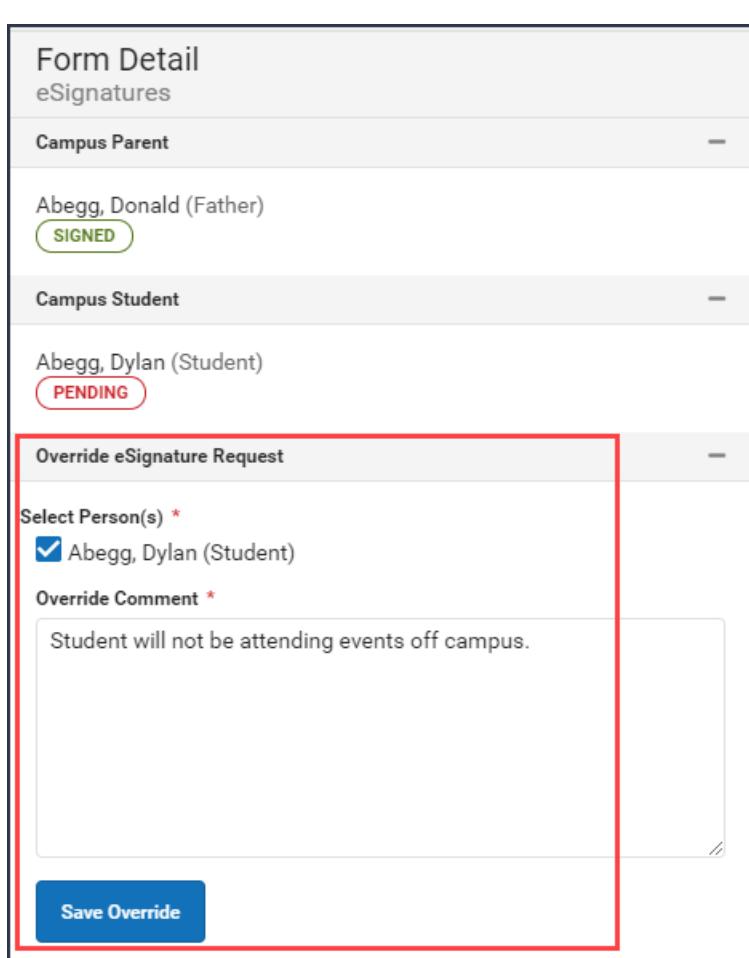

4. Click **Save Override**.

#### **Result**

Infinite<br>Campus

A confirmation message displays as the status changes to Overridden.

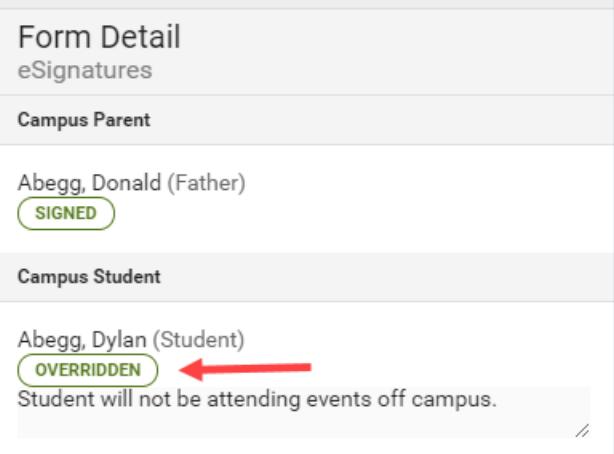

## **Create a New Contact Log**

The Activity Roster allows you to record an communication you have with participants by phone, mail, email or in person.

1. Select the form where you want to add a Contact Log.

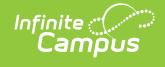

#### **Result**

The form displays.

2. Click **Review Participants.**

#### **Result**

The Form Details displays.

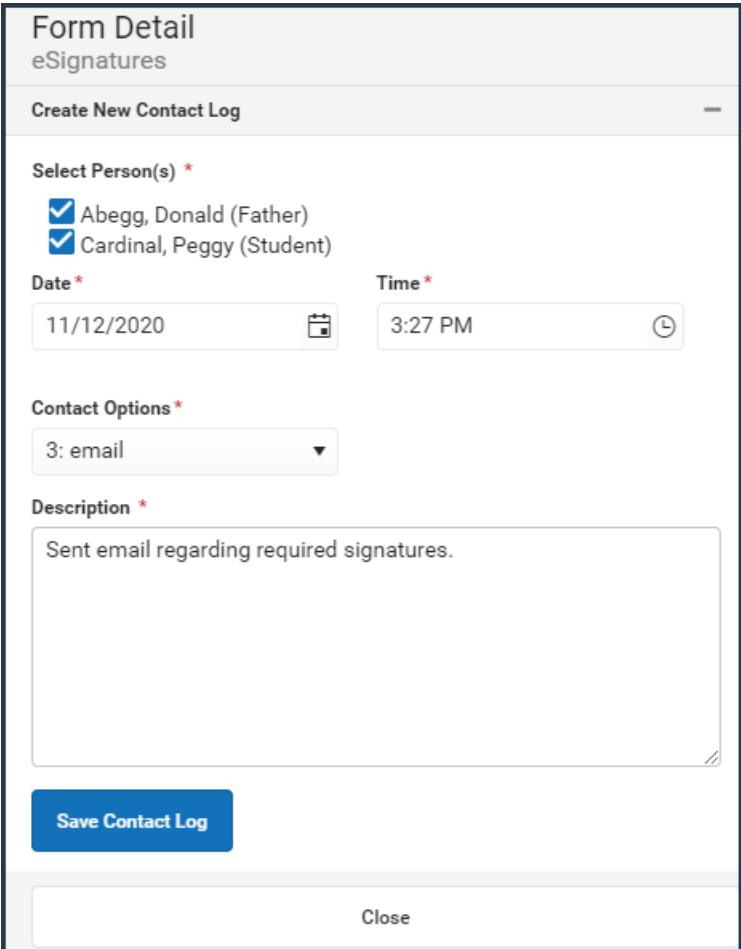

- 3. Mark the checkboxes next to the appropriate person(s).
- 4. Adjust the Date and Time as necessary.
- 5. Select one of the following **Contact Options**: 1:Telephone, 2: U.S. Mail, 3: email, 4: In Person**.**
- 6. Enter a **Description**.
- 7. Click **Save Contact Log**.

#### **Result**

Campus creates a contact log for each person you selected.

![](_page_13_Picture_0.jpeg)

## **Lock/Complete a Form**

Inf<u>in</u>ite  $\mathbb{C}^{\mathbb{C}}$  . Campus

> Required forms display the status **Action Required** until the form is locked. (Forms for manually added students do not display that status until the form is first opened.) A locked form indicates no additional changes can be made.

Locking and completing forms can be done manually or automatically.

If a form is interactive and it is marked as Required, then the **Complete** button appears. If the form is **NOT** interactive, but it is marked as Required, the **Lock** button appears. Both buttons perform the same function.

### **Manually Lock/Complete a Form**

Manually locking and completing forms gives you the chance to review a form and ensure the necessary information has been supplied and/or it has been signed.

1. Select the form that you want to Lock. It will say **Action Required** next to the form. **Result**

The form displays.

![](_page_14_Picture_0.jpeg)

![](_page_14_Picture_337.jpeg)

2. Click the **Complete** or **Lock** button.

#### **Result**

The Complete Form or Lock Form confirmation message displays.

3. Click **Complete** or **Lock**.

#### **Result**

A confirmation message displays saying the form is locked and the form's status changes to Complete.

### **Automatically Lock/Complete a Form**

Locking and completing forms is done automatically when you slide the **Auto Form Lock** toggle to **ON**. When a form has been completed and/or signed, the form is automatically locked and marked as Complete; the form does not require manual completion.

![](_page_14_Picture_338.jpeg)

## **Post to Course Section**

The Post to Course Section feature allows you to associate an activity with a Course and Section and update the roster once the activity is in the Registration Closed, Active - Registration Open, or Active - Registration Closed status. Posting registered students to a Course Section allows you to track attendance using Campus Instruction and puts the activity on the student's schedule.

![](_page_15_Picture_0.jpeg)

For access to attendance and messaging options, the employee must have Teacher marked on their District Assignment or be assigned the Teacher role on their Work Assignment (HR Only).

Only students who have the Payment Complete and Required Forms marked as Complete can be added to a Course Section roster.

If students are added to the Activity Registration roster after the initial section roster is updated, you can complete the following steps again and Campus will update the section roster with the newly added students.

This process only adds students to the Course Section Roster. If you need to remove a student from this roster, you must remove them manually using the [Section](https://kb.infinitecampus.com/help/roster-setup#RosterSetup-RemoveStudentsfromaSection) Roster Setup tool.

1. Once registration is closed, slide the **Post to Course Section** toggle to **ON**. **Result**

The Post to Course Section area displays.

Click here to expand...

- 2. Select the **Calendar**, **Course** and **Section**.
- 3. Click the **Preview Section Roster** button.

This button is enabled when registration is closed.

#### **Result**

A preview message displays.

![](_page_15_Picture_544.jpeg)

If there are students who cannot be added to the roster, their names display on the preview message. This could include students who do not have an enrollment record or a primary enrollment is missing. After reviewing these students and correcting any issues, you can complete these steps again to the append these students to the section roster.

- Click here to expand...
- 4. Click the **Update Section Roster** button.

#### **Result**

A confirmation message displays.

![](_page_16_Picture_0.jpeg)

#### 5. Click the **Confirm Update** button. **Result**

ٰ Infinite<br>Campus

Campus updates the Section Roster.

![](_page_16_Picture_186.jpeg)

## **Activity Roster Filter Fields for Ad hoc Reporting**

The Ad hoc [Reporting](https://kb.infinitecampus.com/help/ad-hoc-reporting-activity-registration) tools allow users to create custom queries and reports on various types of information stored within the Campus database. The following Activity Roster fields are available for creating queries with the Filter Data Type of Student (Student > Activity Registration > Roster)

![](_page_16_Picture_187.jpeg)

![](_page_17_Picture_0.jpeg)

![](_page_17_Picture_128.jpeg)

### **Previous Version**

• [Activity](http://kb.infinitecampus.com/help/activity-roster-2231) Roster [.2231]